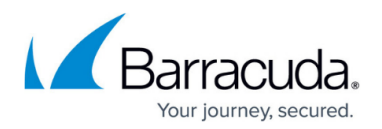

# **Telemetry Data**

#### <https://campus.barracuda.com/doc/79463312/>

To be able to continuously update and improve frequently used features based on real-world data, the Barracuda CloudGen Firewall sends performance and usage data to the Barracuda telemetry servers. Sending statistics is opt-out for new or freshly installed CloudGen Firewalls and opt-in for updated firewalls. After collecting data, the CloudGen Firewall starts one attempt to update the telemetry data via an HTTPS connection. If the connection to the update servers fails, no further attempts are made until the next day. A copy of all parameters sent to the telemetry servers is logged every time an update is initiated. The Barracuda Firewall Control Center sends data collected only on box level. No data from the Control Center layer is collected. For firewalls in the public cloud (AWS, Google, or Azure) telemetry can not be completely disabled, the minimal set of parameters is always transmitted.

Minimal telemetry parameters:

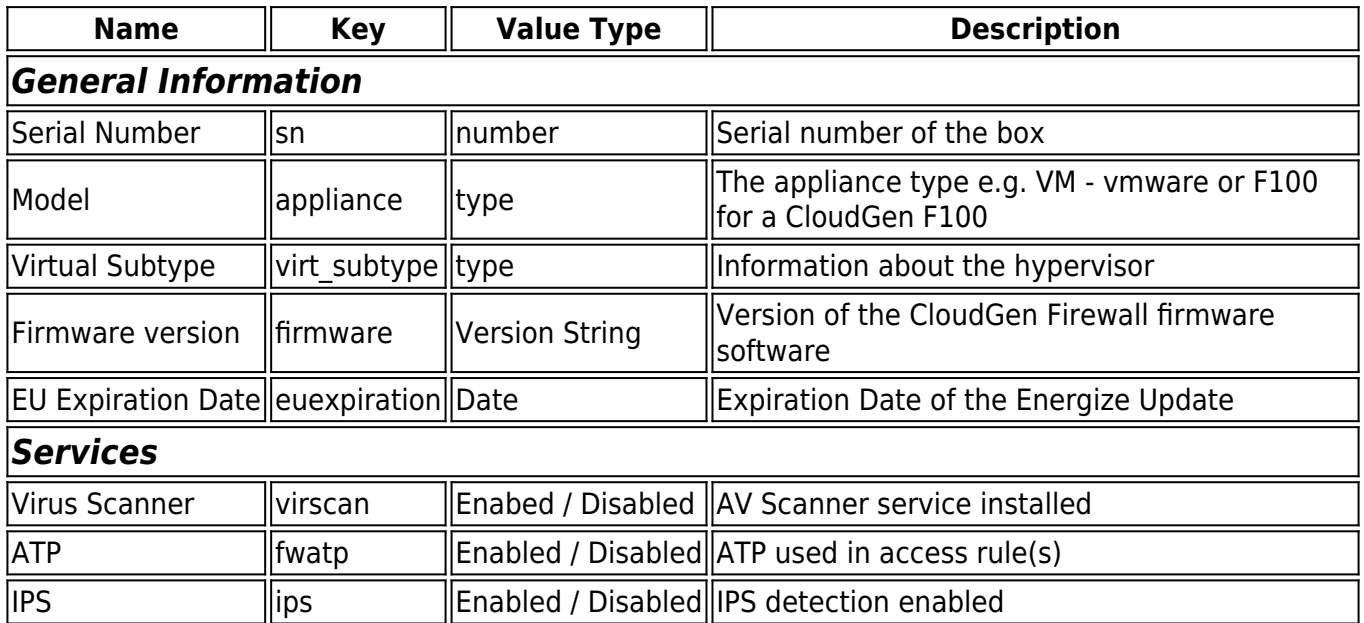

Full telemetry parameter list:

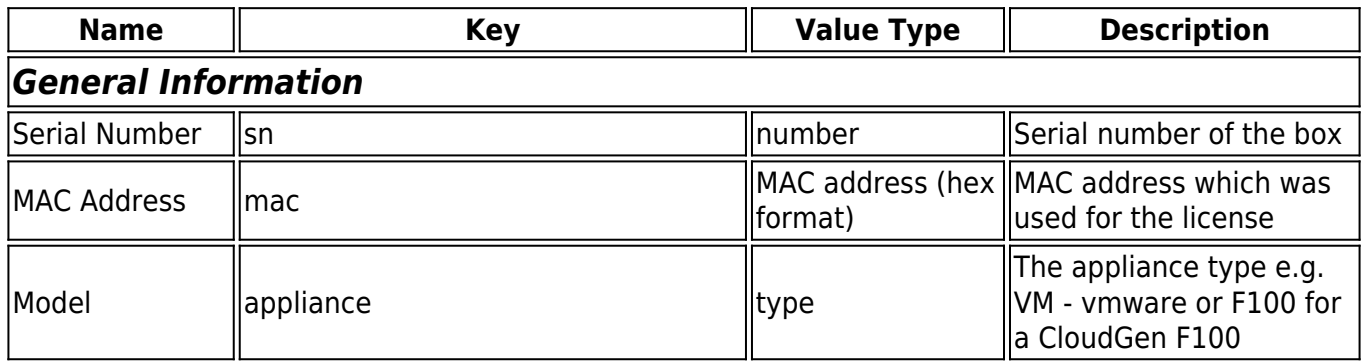

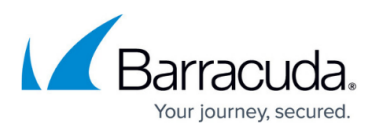

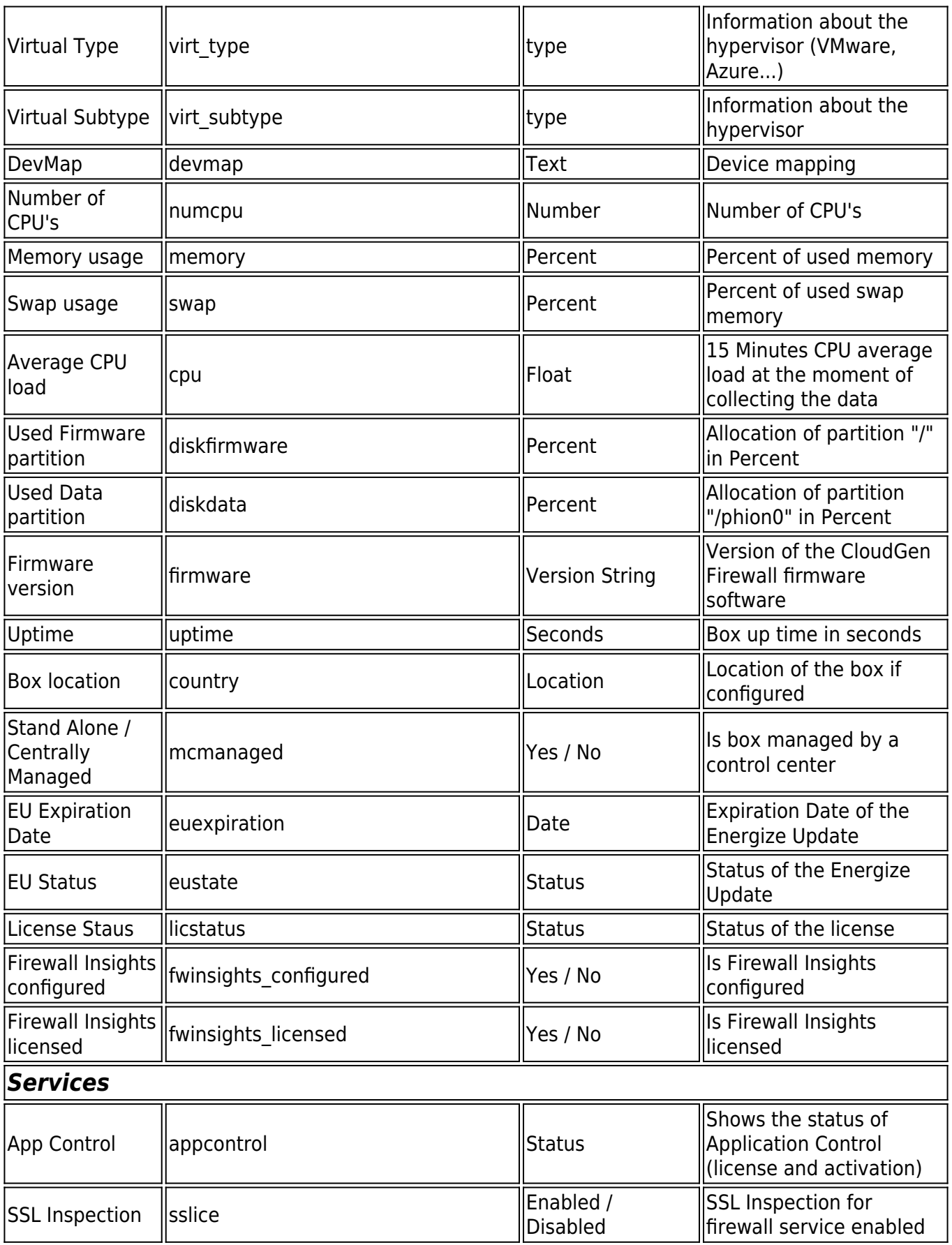

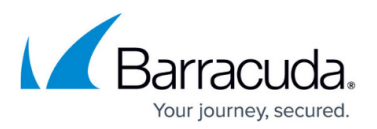

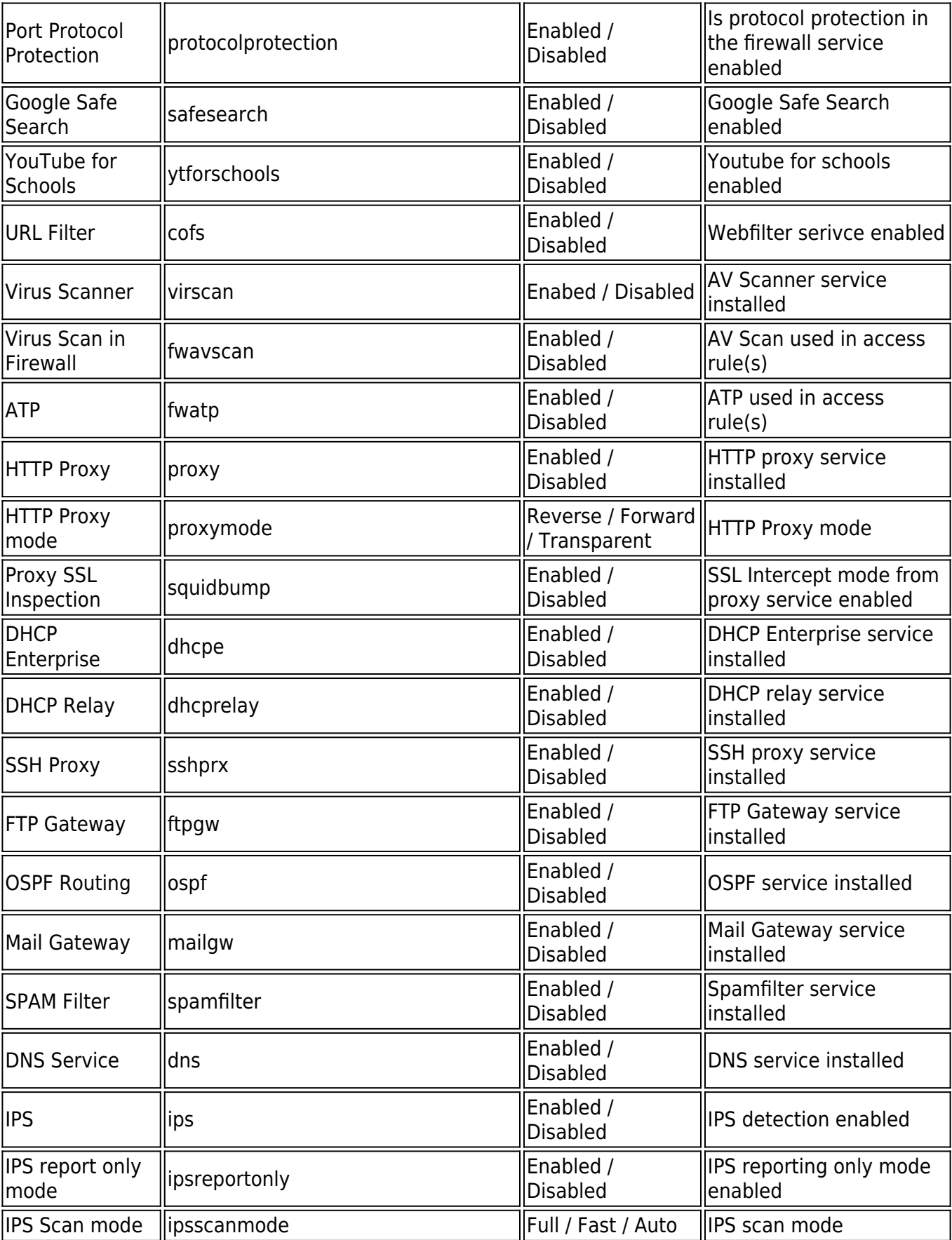

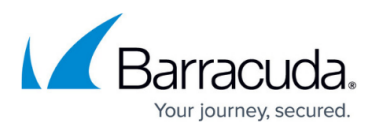

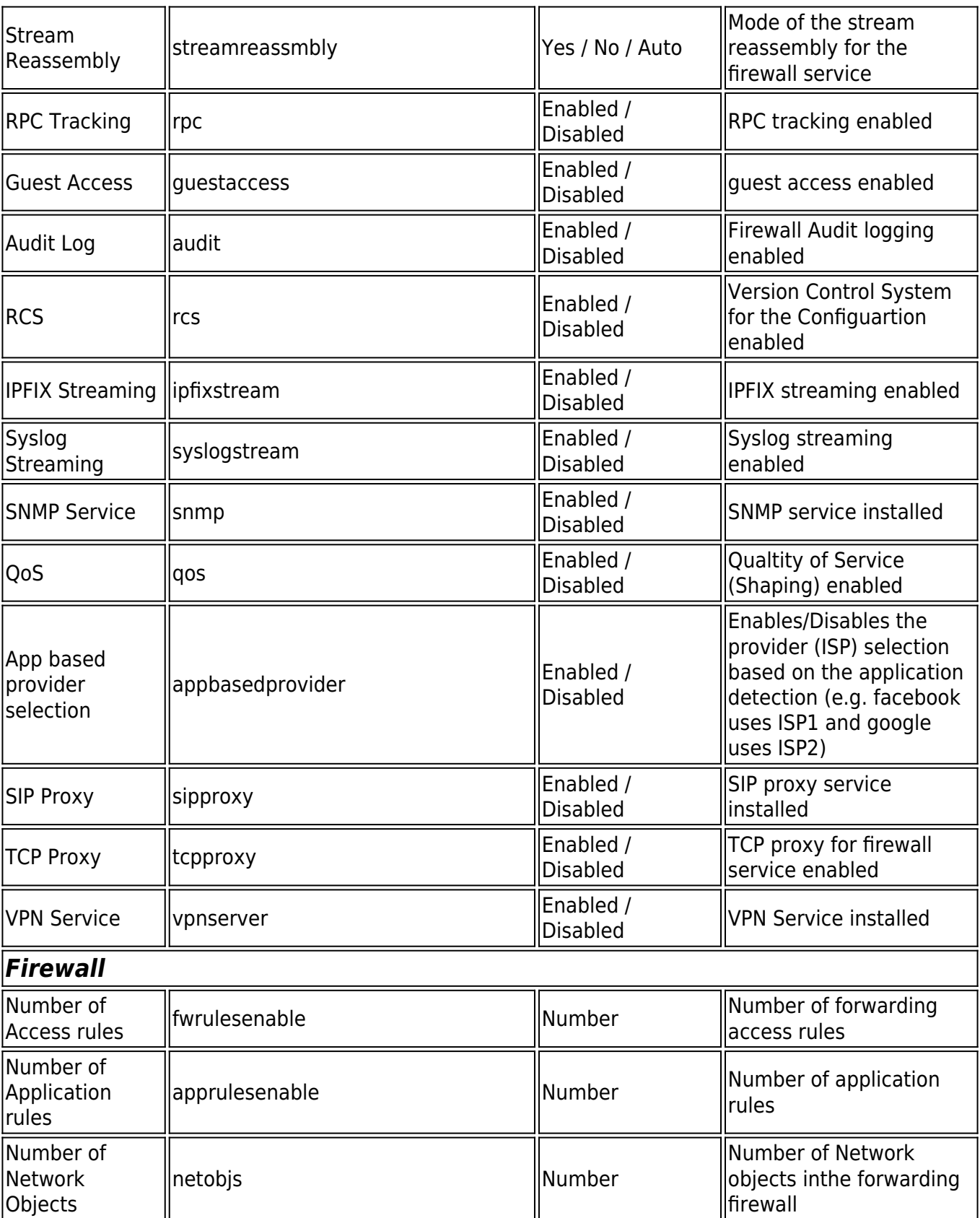

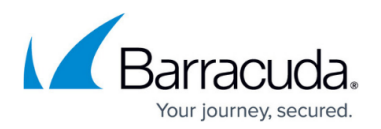

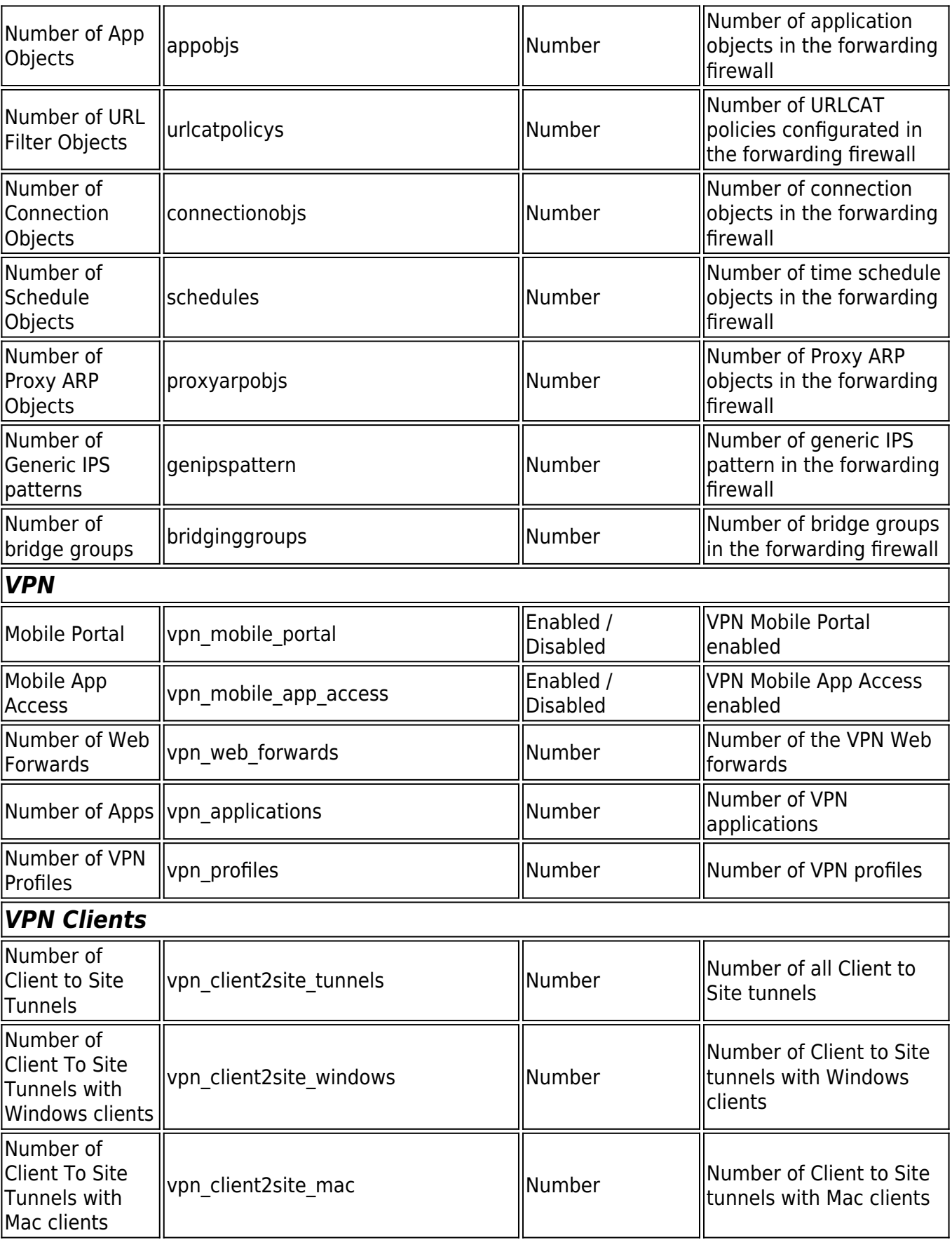

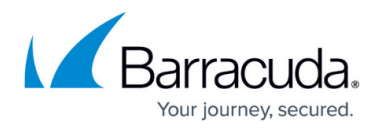

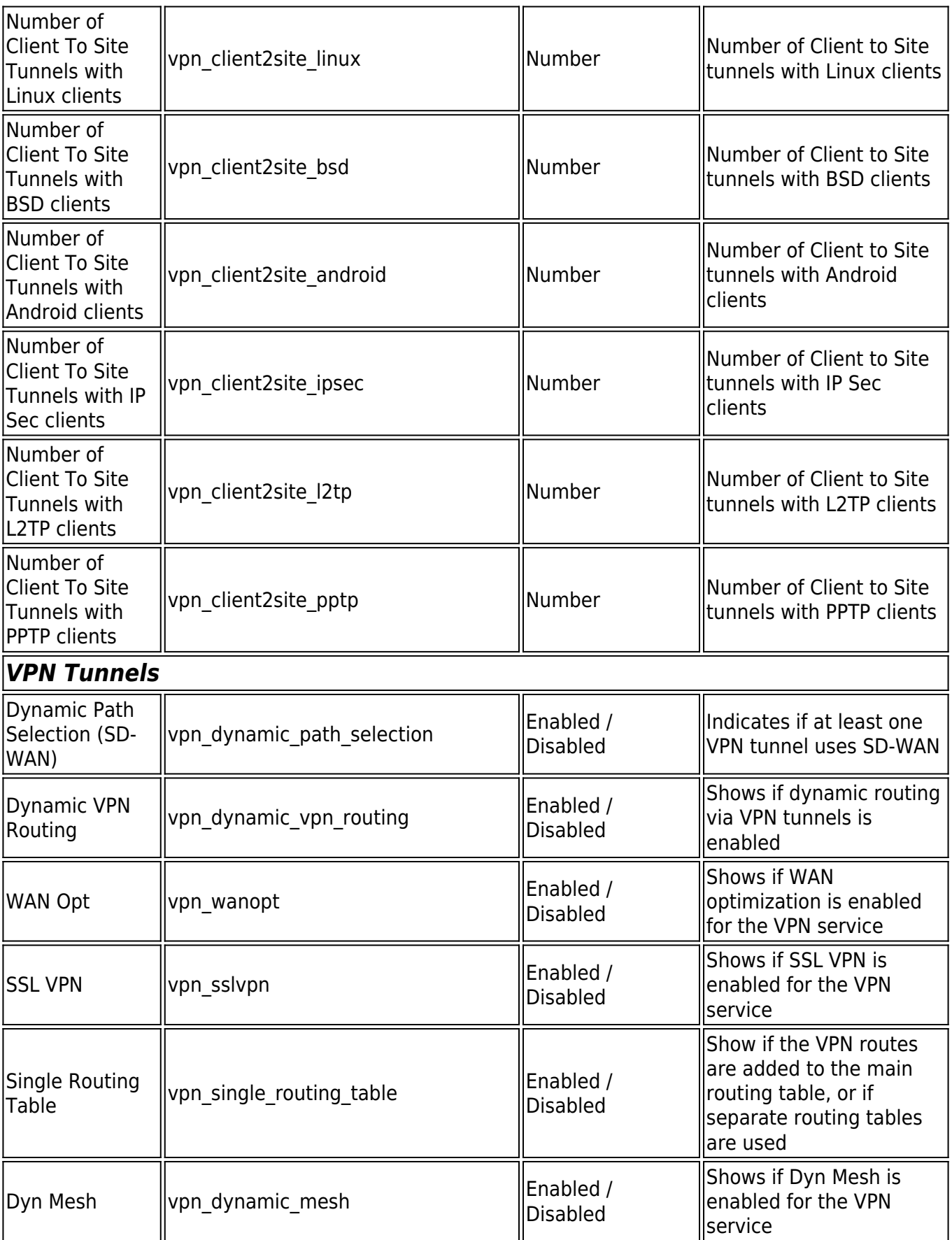

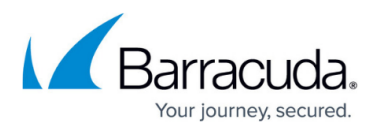

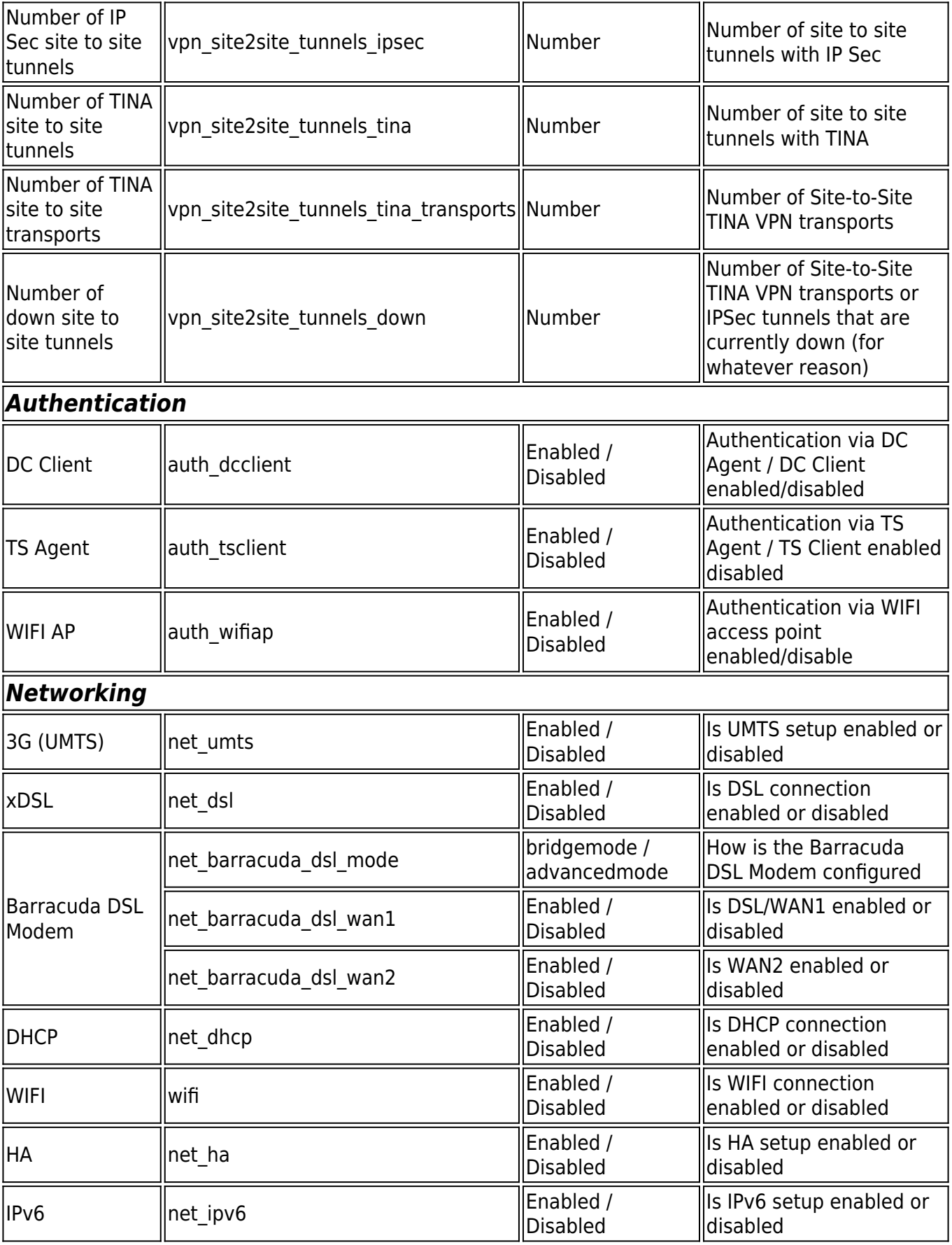

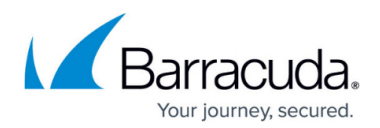

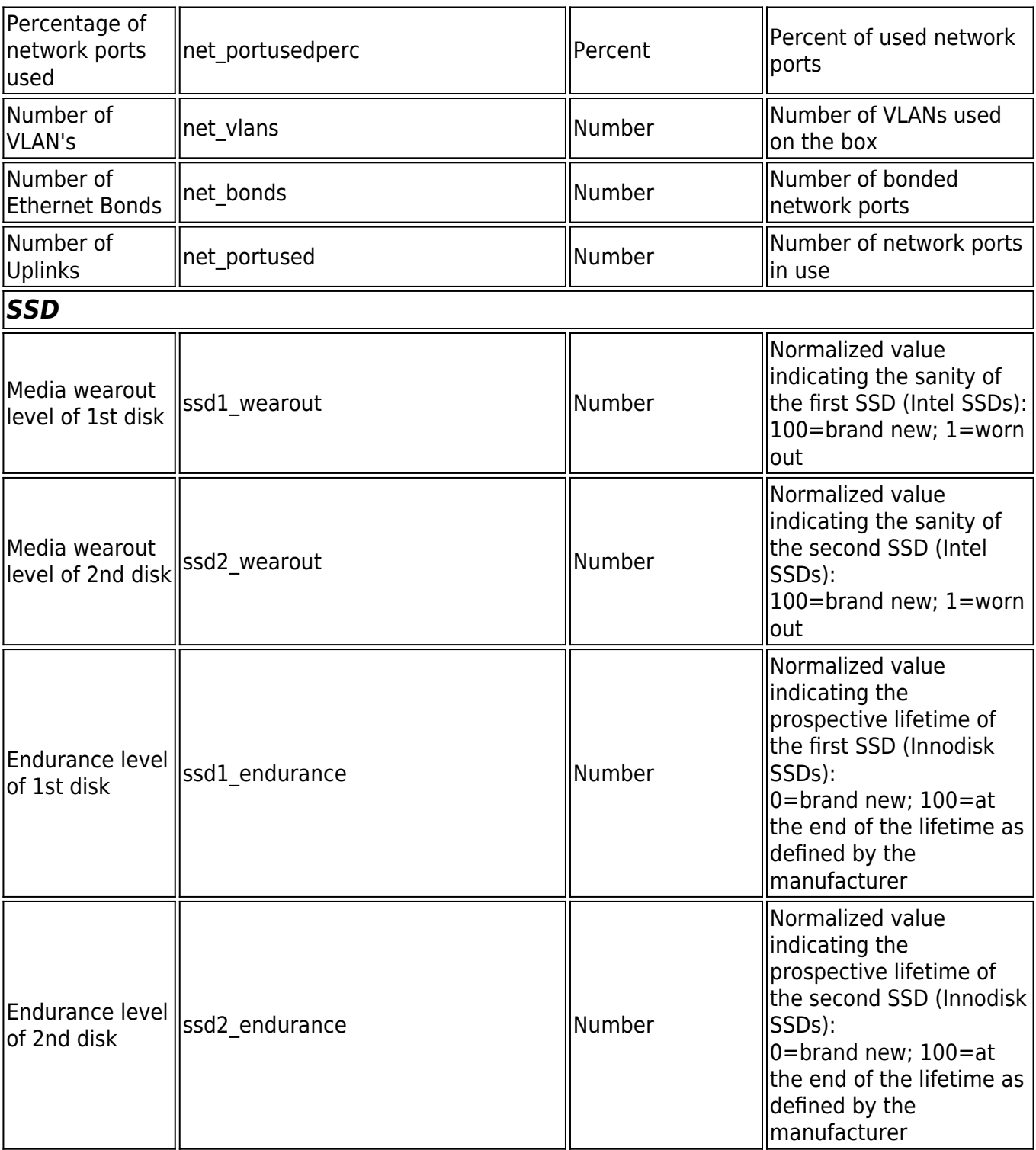

# **Barracuda Telemetry Server**

updates.cudasvc.com

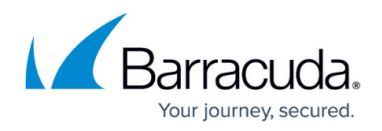

#### **Enable / Disable Telemetry Data**

You can enable or disable the sending of usage statistics.

- 1. Go to **CONFIGURATION > Configuration Tree > Box > Administrative Settings**.
- 2. In the left menu, click **Telemetry Data**.
- 3. Click **Lock**.
- 4. In the **Telemetry Data Options** section, select one of the following options:
	- **Full Data**
		- **Minimal Data**
		- **Disabled** (This option is not available for firewalls in the public cloud.)

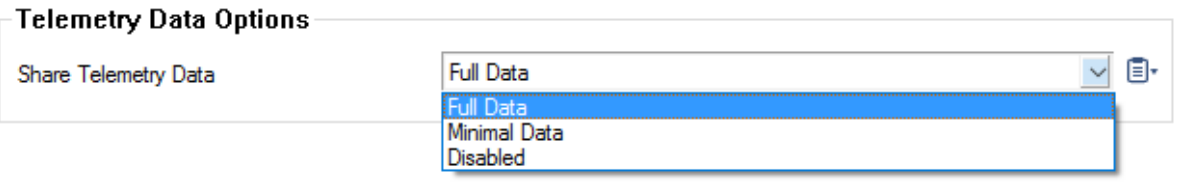

5. Click **Send Changes** and **Activate**.

#### **Change the Schedule for Sending Telemetry Data**

- 1. Go to **CONFIGURATION > Configuration Tree > Box > Advanced Configuration > System Scheduler**.
- 2. In the left menu, click **Daily Schedule**.
- 3. Click **Lock**.
- 4. In the **Intraday Schedule**, double-click **telemetry**. The **Intraday Schedule** window opens.

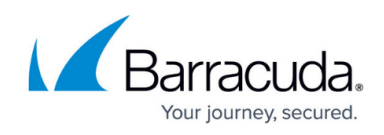

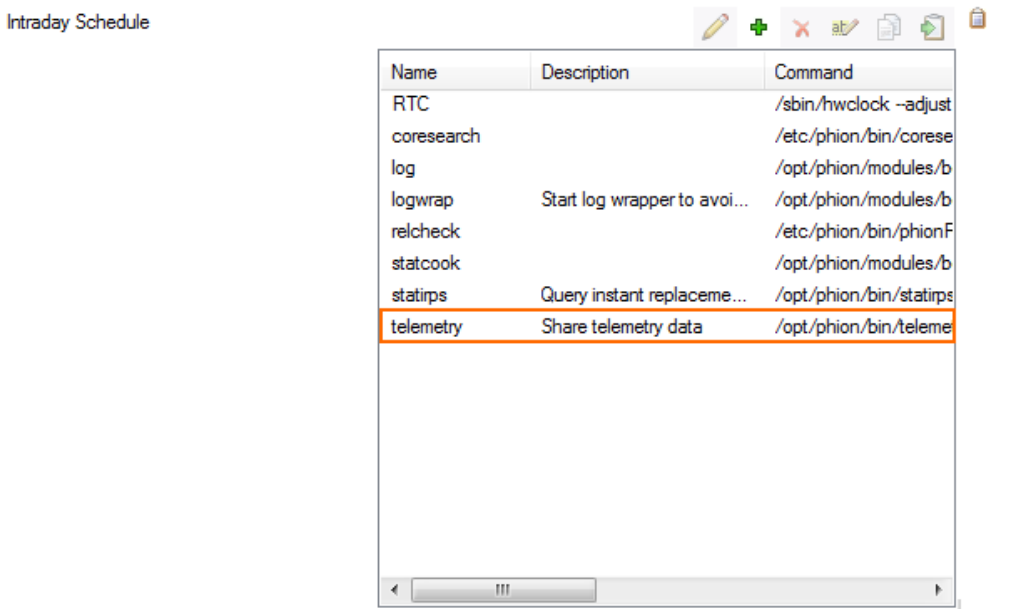

5. Change the scheduling of the telemetry task as needed.

#### 6. Click **OK**.

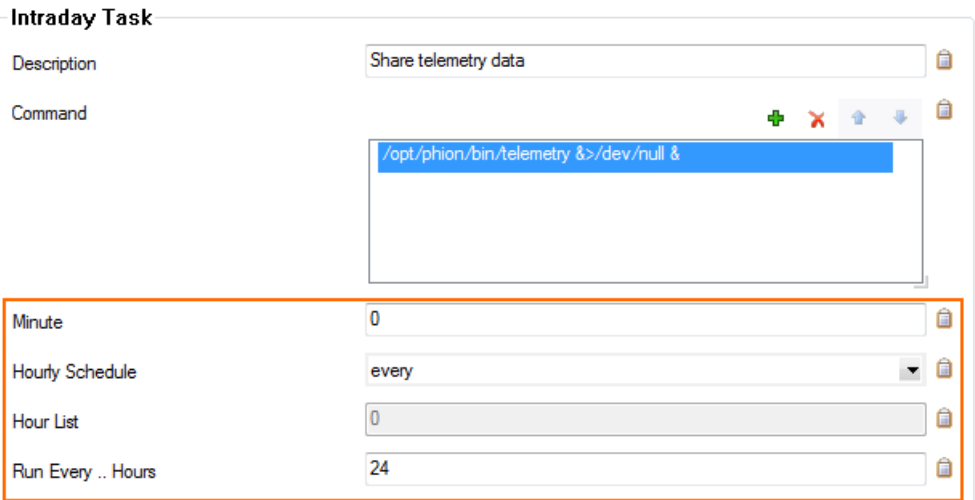

7. Click **Send Changes** and **Activate**.

### **Viewing Data Sent to Barracuda Telemetry Servers**

To see what data your CloudGen Firewall sends to the Barracuda telemetry servers, see the **\Box\Control\Telemetry** log file.

# Barracuda CloudGen Firewall

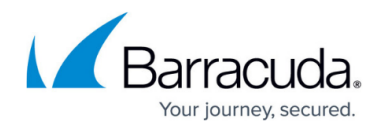

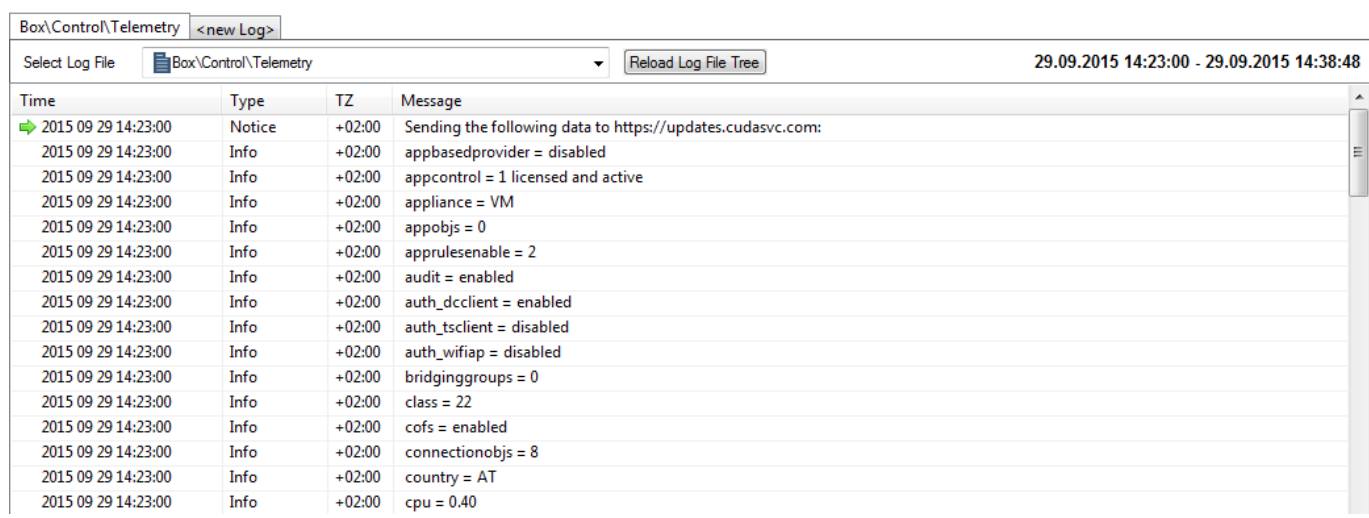

## Barracuda CloudGen Firewall

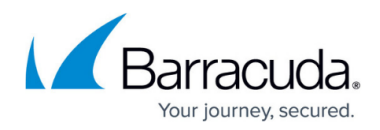

#### **Figures**

- 1. t\_data.png
- 2. telemetry data schedule.png
- 3. telemetry\_data\_schedule02.png
- 4. telemetry\_data\_log.png

© Barracuda Networks Inc., 2020 The information contained within this document is confidential and proprietary to Barracuda Networks Inc. No portion of this document may be copied, distributed, publicized or used for other than internal documentary purposes without the written consent of an official representative of Barracuda Networks Inc. All specifications are subject to change without notice. Barracuda Networks Inc. assumes no responsibility for any inaccuracies in this document. Barracuda Networks Inc. reserves the right to change, modify, transfer, or otherwise revise this publication without notice.